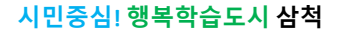

평생학습! 나와 꿈을 잇는 다리 삼척시가 시민들의 꿈을 이어드리겠습니다**.**

### 삼척시 평생학습관 교육 인터넷 신청 방법 안내

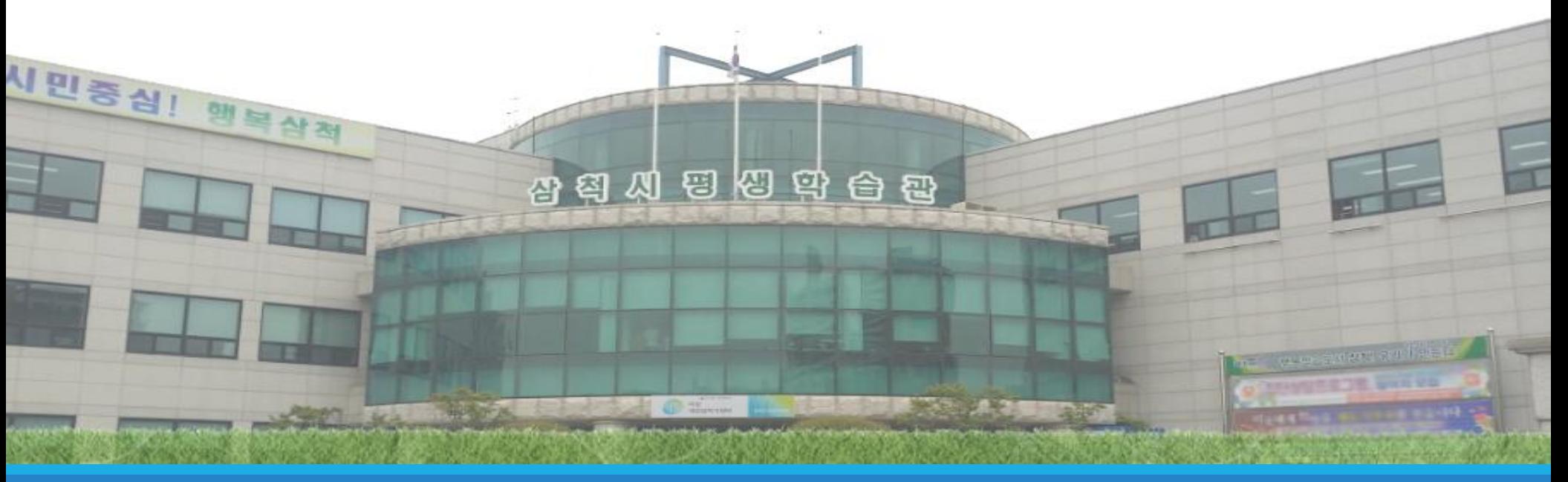

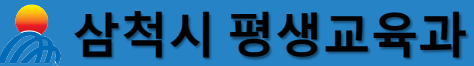

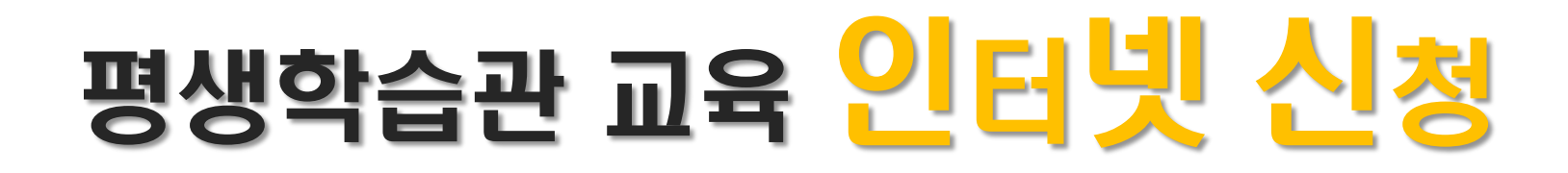

#### **평생학습관 교육 인터넷 신청방법은?**

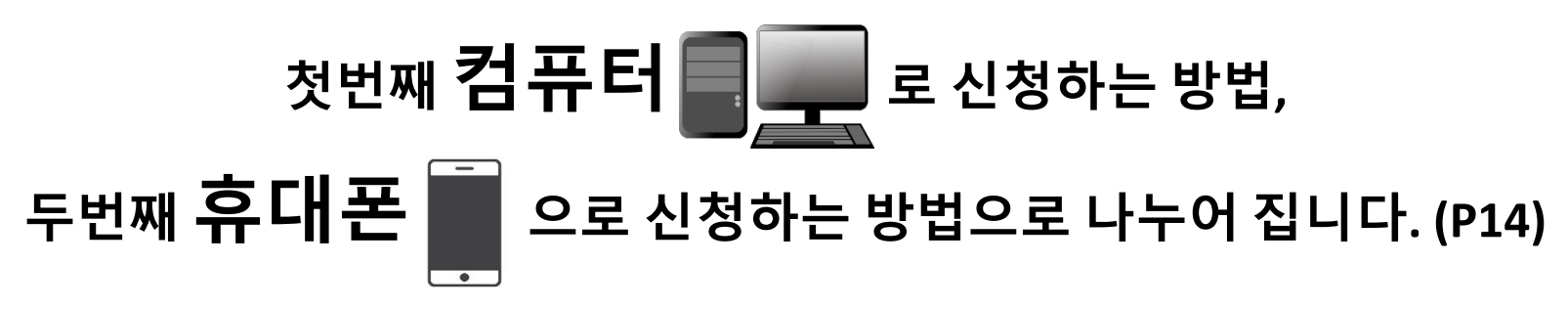

#### **컴퓨터나 휴대폰 둘 중 하나로 신청하시면 됩니다.**

**먼저, 첫번째 컴퓨터로 하는 방법을 알려 드리겠습니다.**

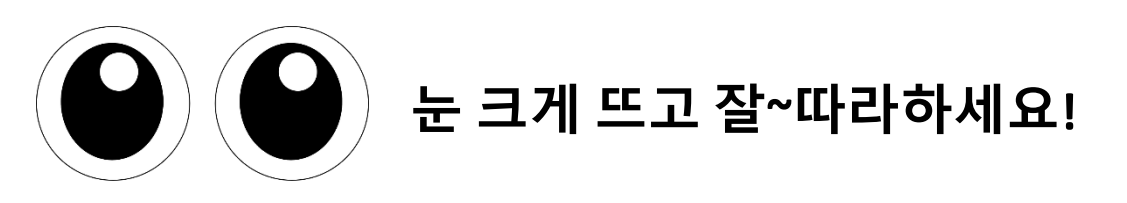

### **컴퓨터 신청 방법**

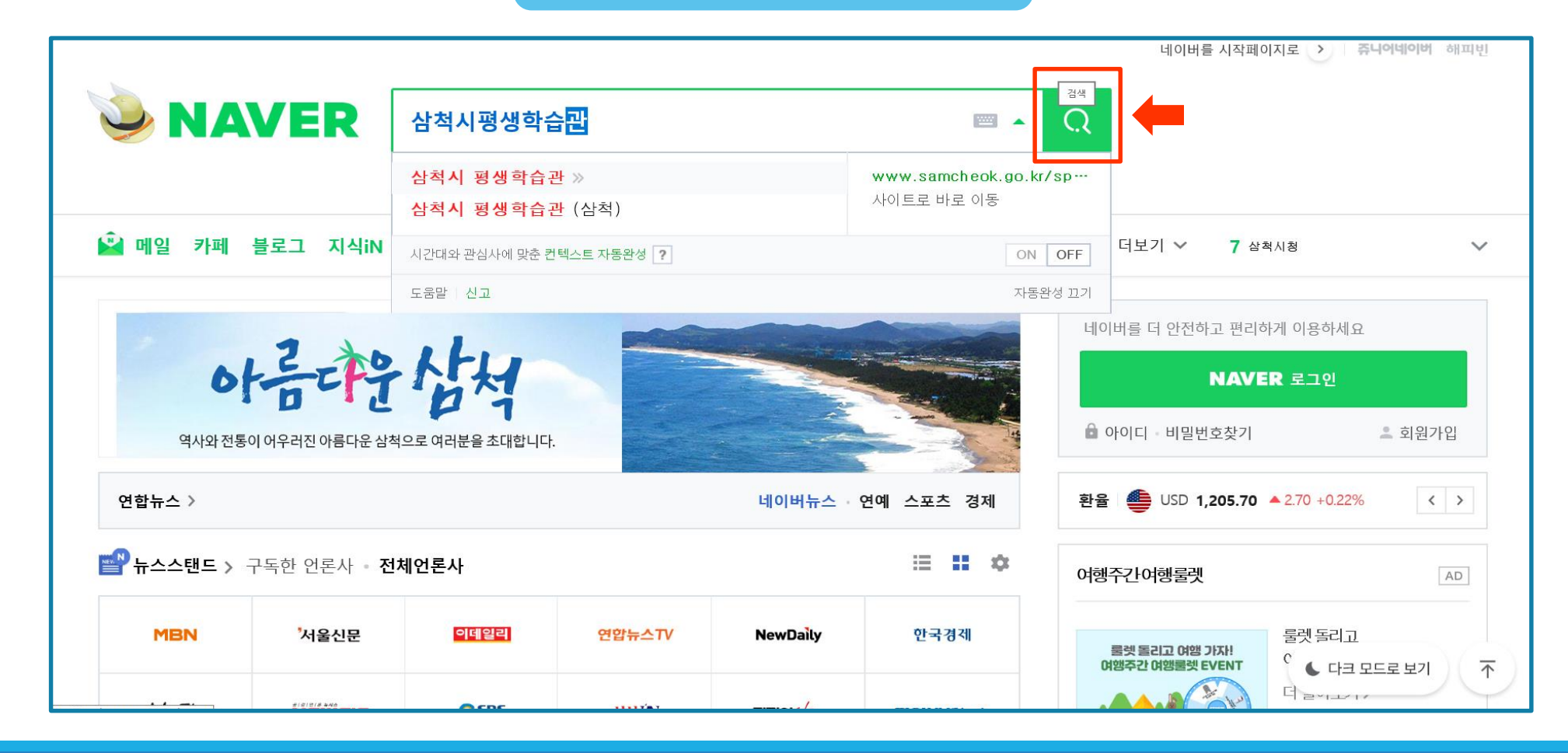

### **컴퓨터 신청 방법**

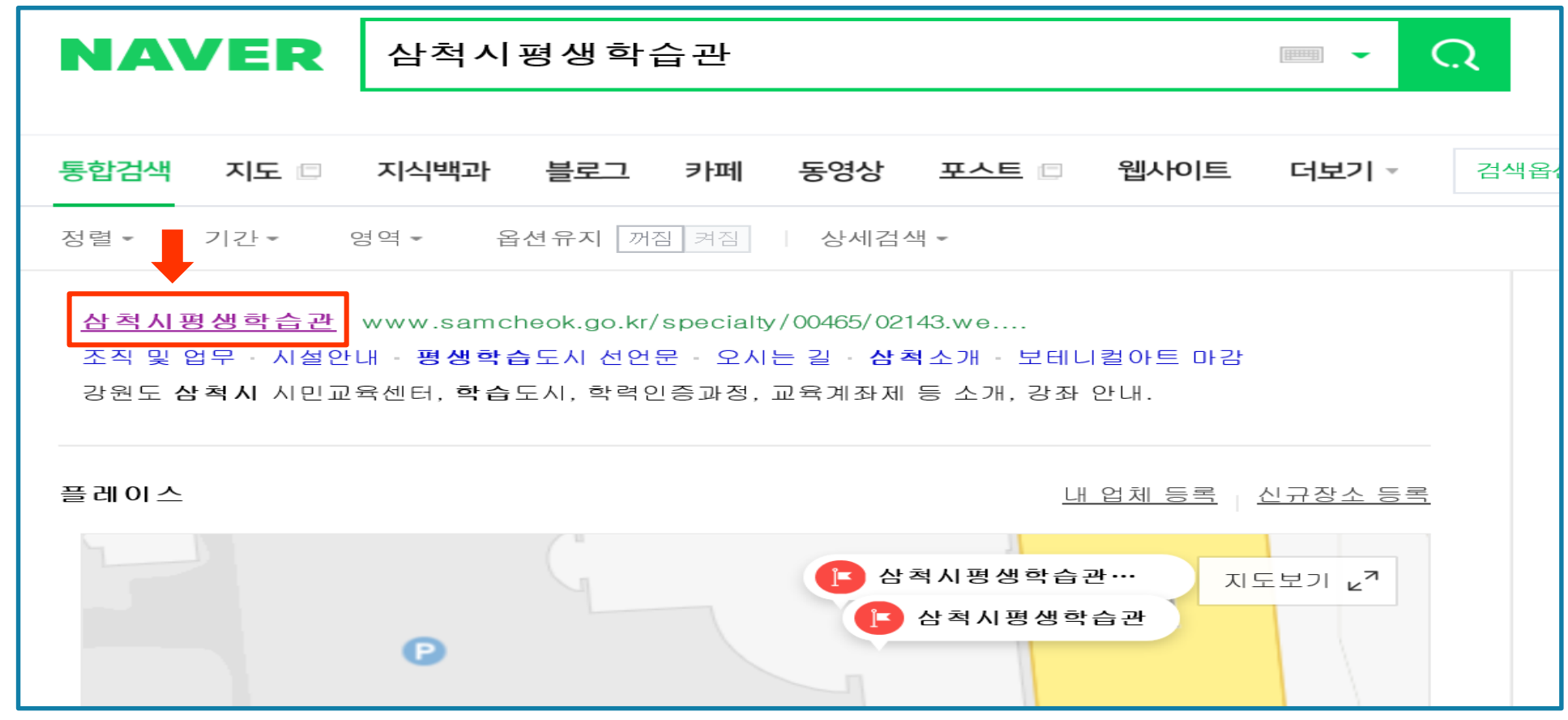

#### **삼척시평생학습관** 클릭

### **컴퓨터 신청 방법**

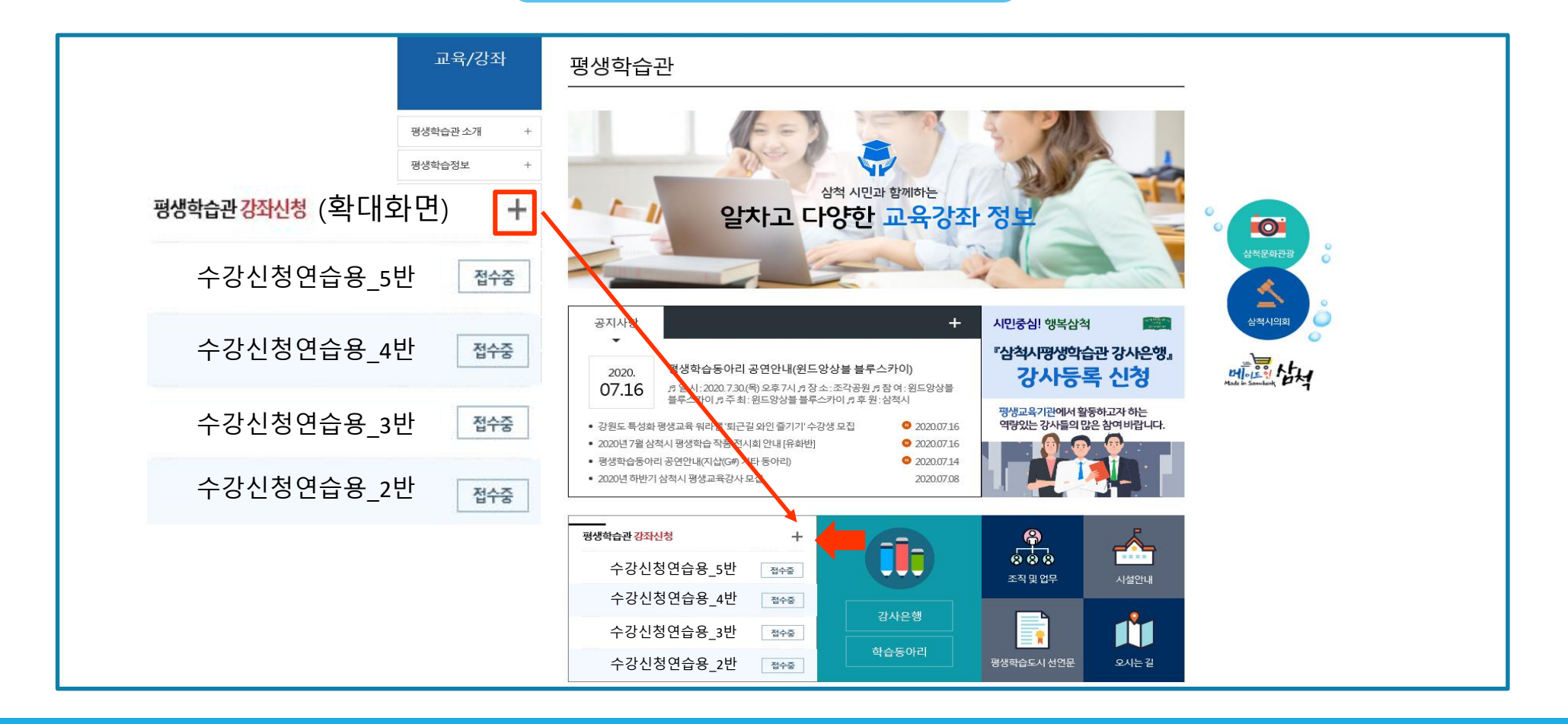

삼척시평생학습관 홈페이지 짜~잔! **평생학습관 강좌 신청+** 모양 클릭

### **컴퓨터 신청 방법**

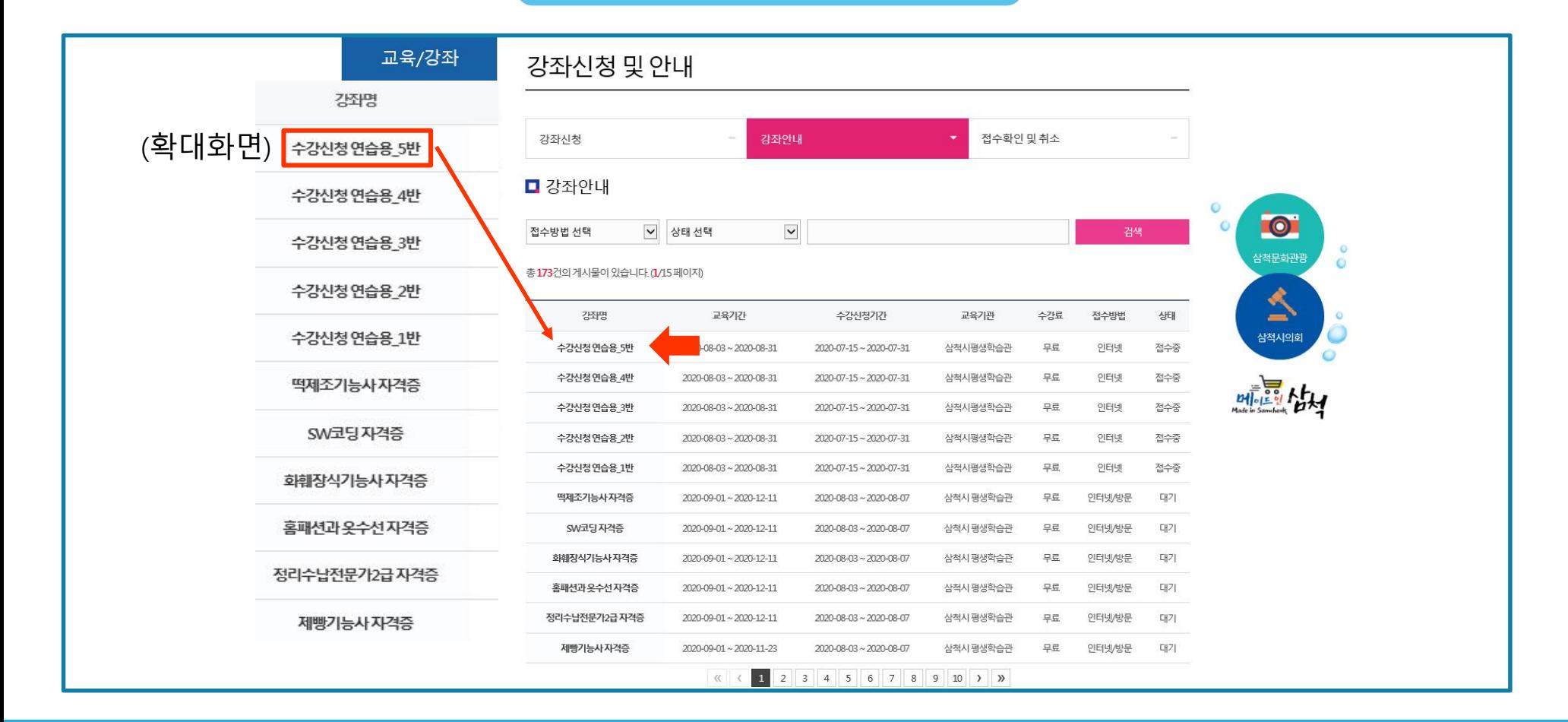

#### **원하시는 강좌 [ 진한 글씨 ]** 클릭

### **컴퓨터 신청 방법**

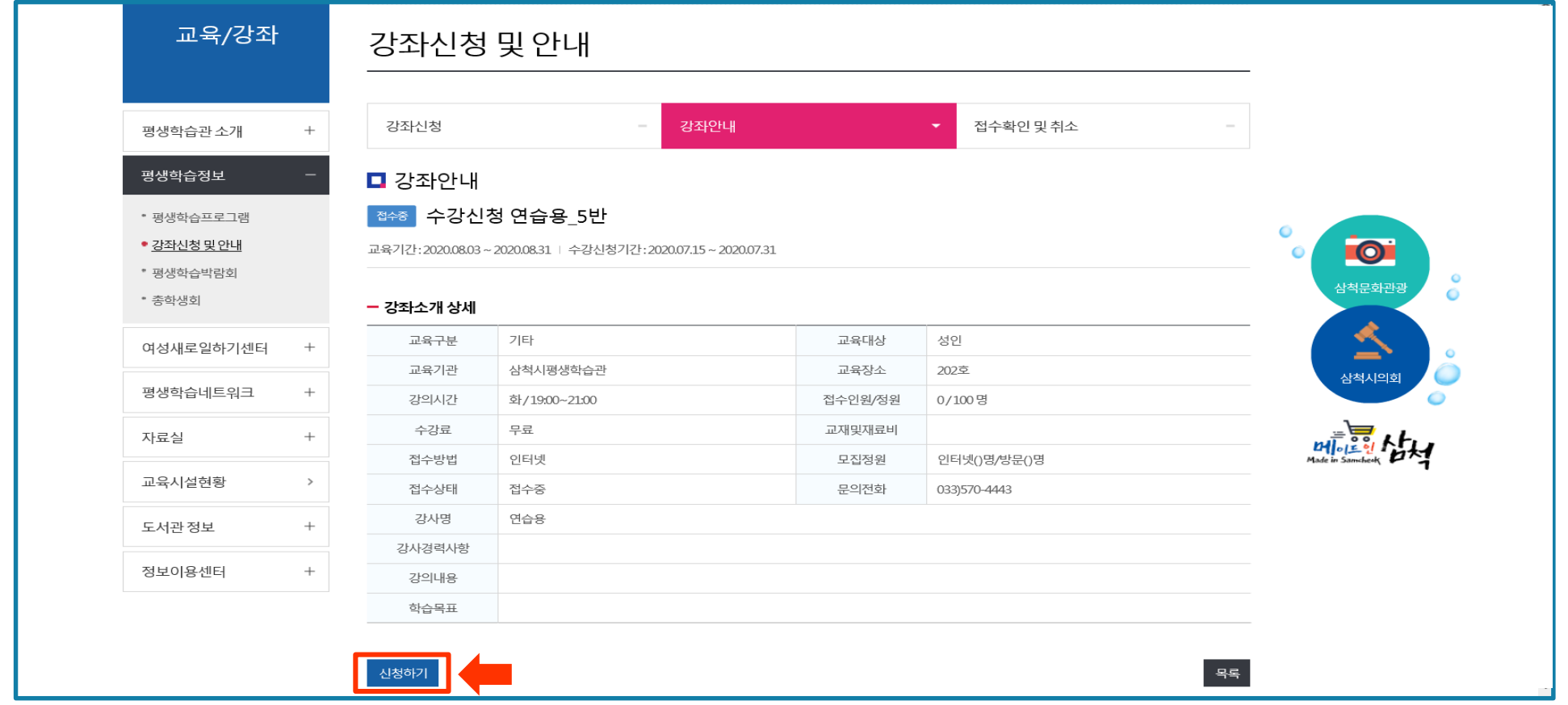

#### 선택하신 강좌 확인 하단 아래 좌측 **신청하기** 클릭

#### **휴대폰 인증** 클릭 (기본적인 신청 방법)

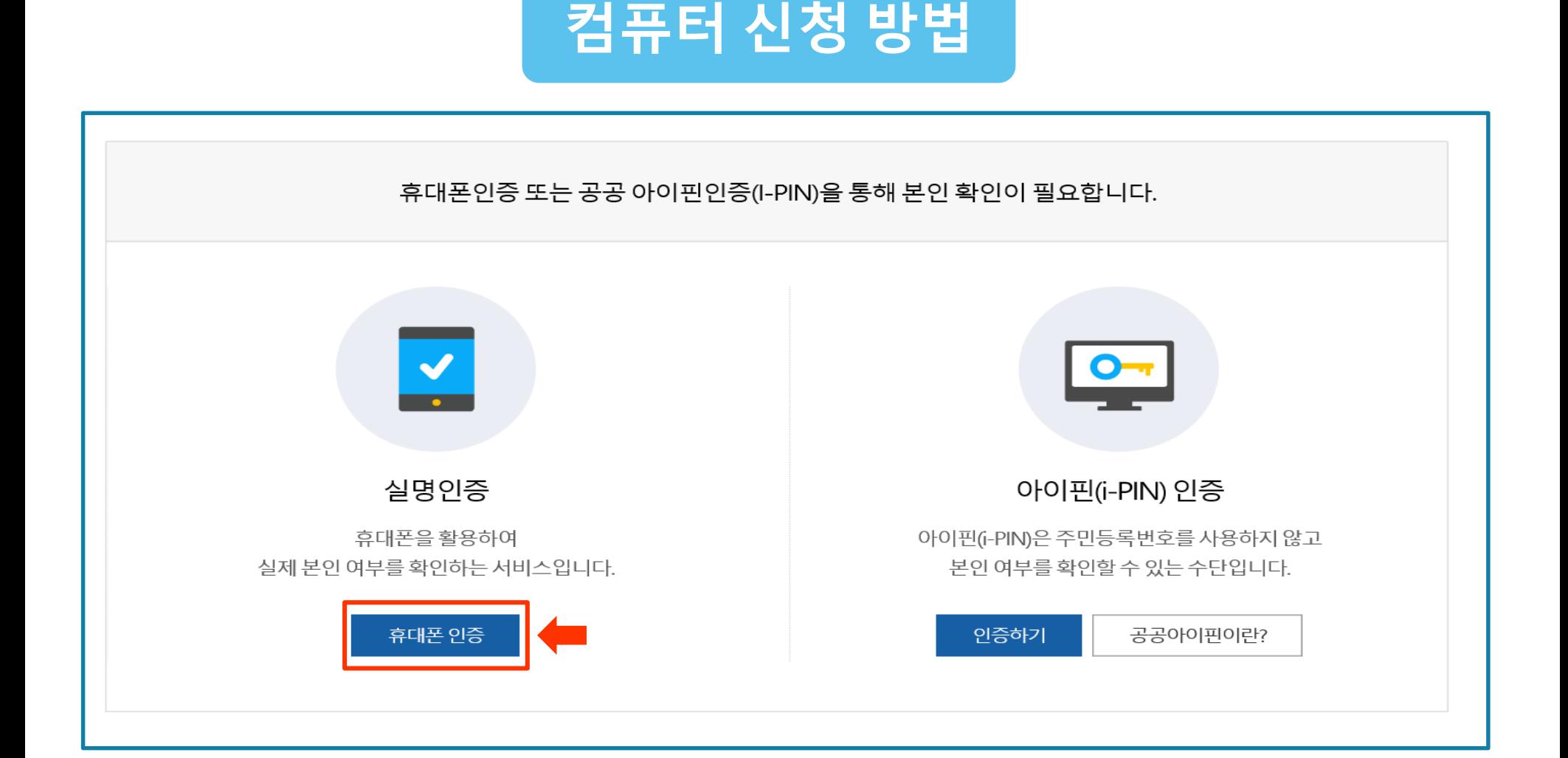

### 평생학습관 교육 <mark>인터넷 신청</mark>

### **컴퓨터 신청 방법 <sup>①</sup>**

#### ①. **본인의 이용중인 통신사** 클릭

- ②. 본인확인을 하기 위한 필수 사항에 전체 동의합니다. **4개 체크 √**
- ③. **시작하기** 클릭

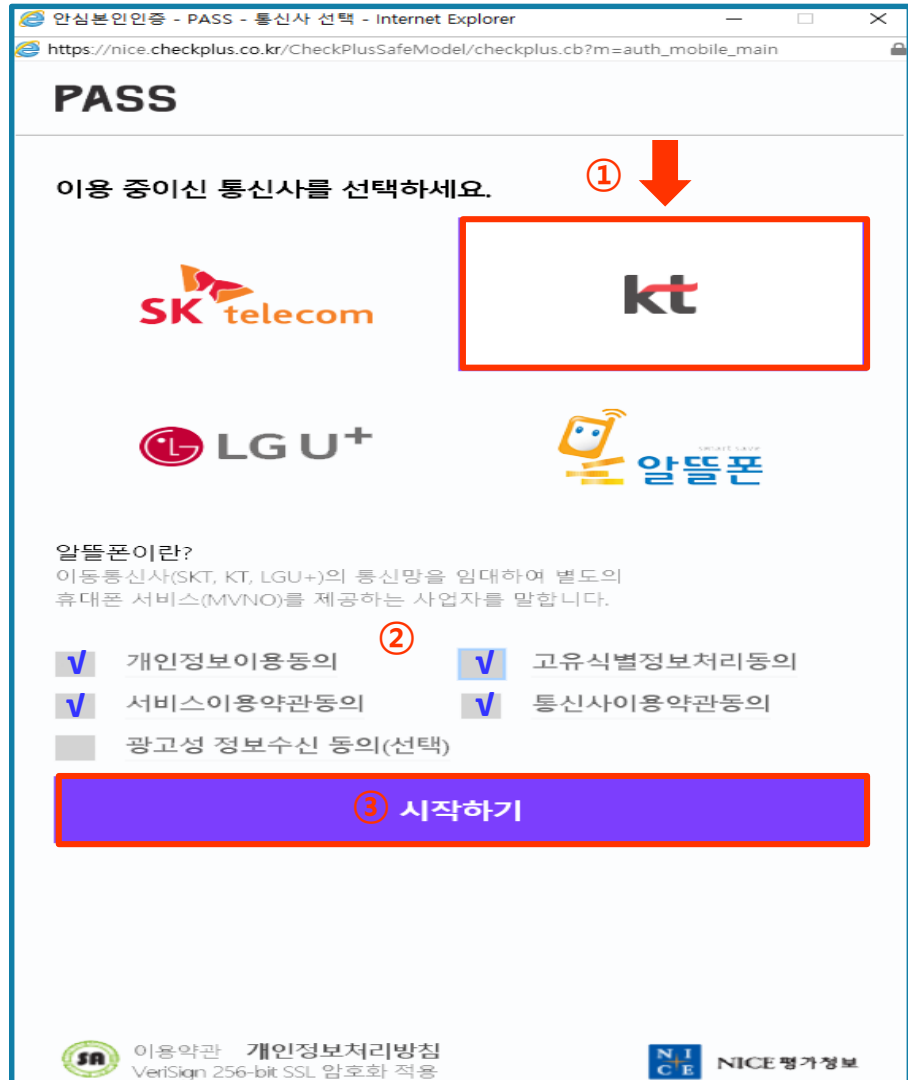

### **컴퓨터 신청 방법**

. **문자인증** 클릭

- . 본인 **이름, 생년월일/성별, 휴대폰번호** 입력
- . 화면에 나타나는 **보안문자입력**

. **확인** 버튼 클릭

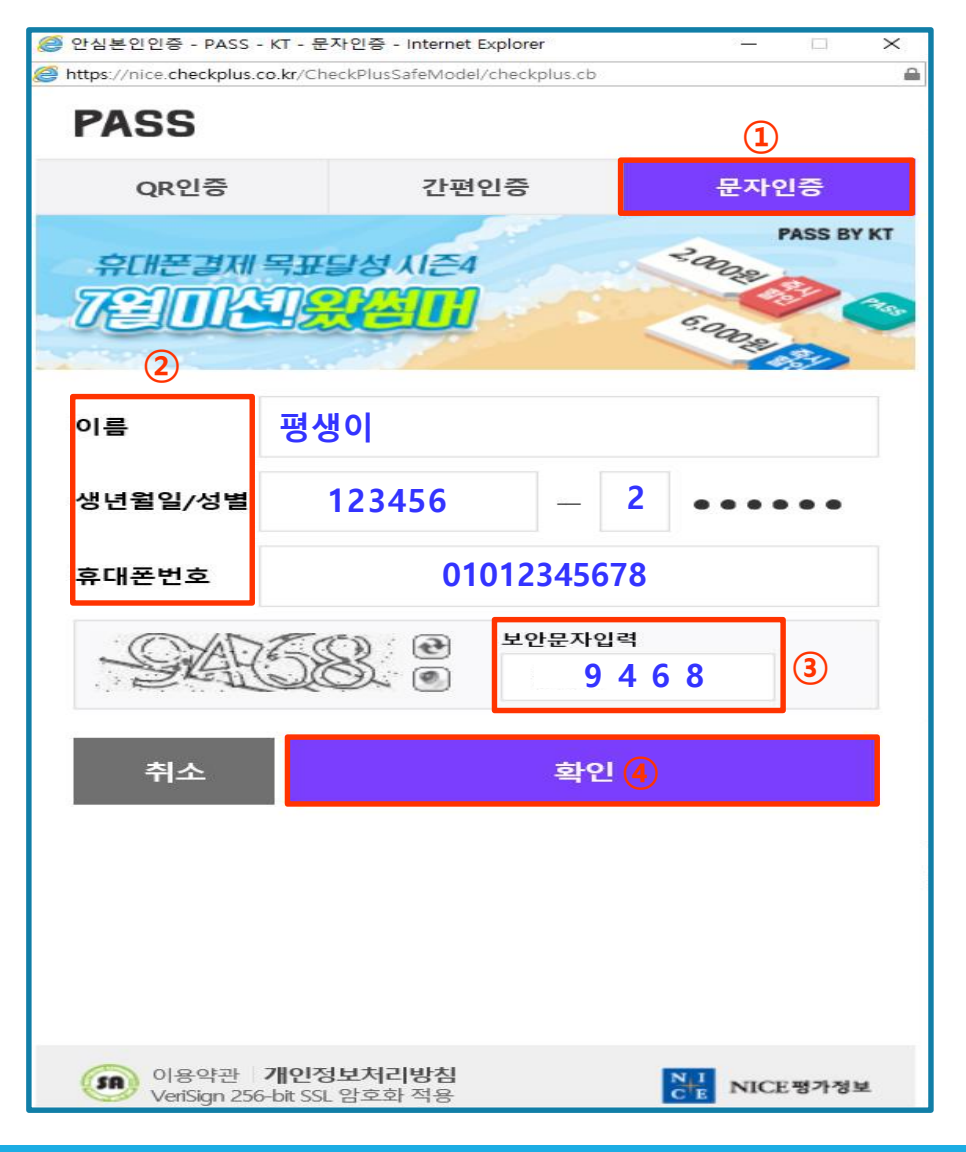

### **컴퓨터 신청 방법**

#### ①. 본인 휴대폰에 수신 된 **문자 인증번호 숫자6자리** 입력

②. **확인** 버튼 클릭

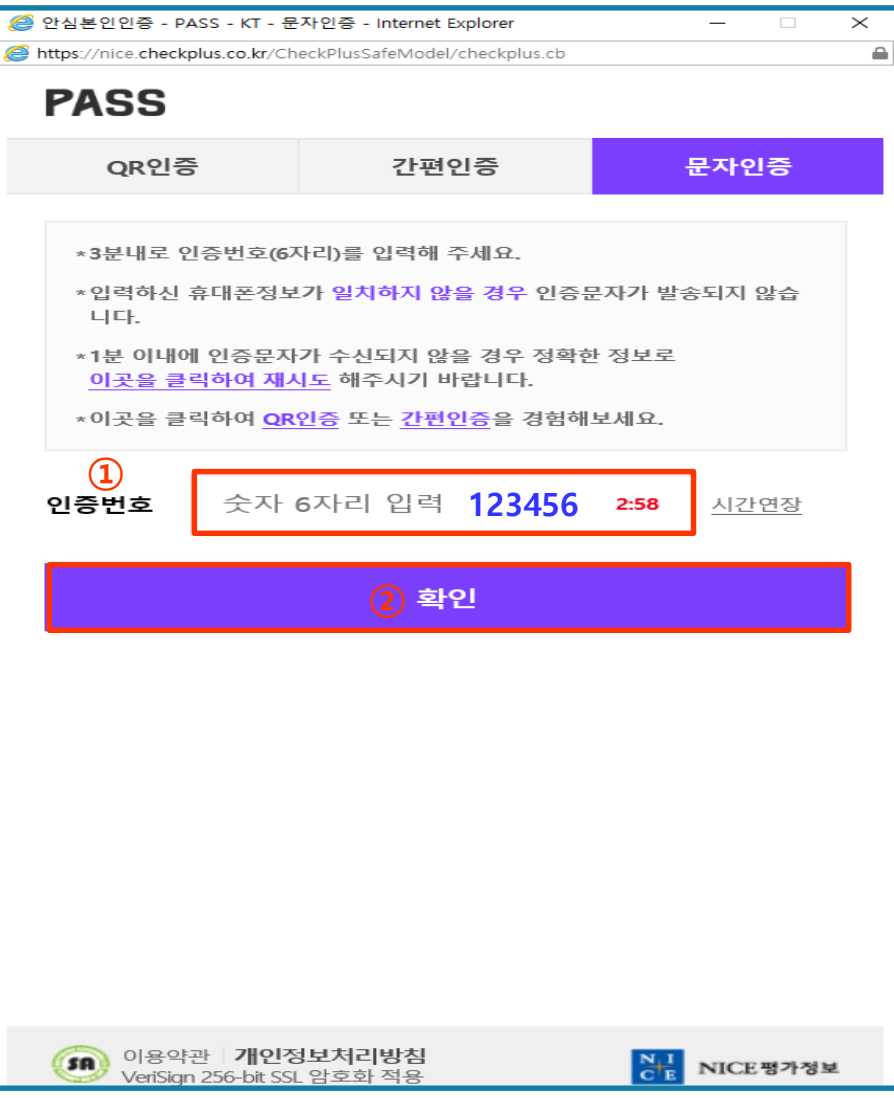

### **컴퓨터 신청 방법**

#### ①. 신청하신 강좌 확인 본인 **이름, 생년월일, 성별, 주소/우편번호, 전화번호, 휴대전화번호** 입력

②. 개인정보 수집 및 이용에 동의합니다. **체크 √**

③. **등록하기** 클릭

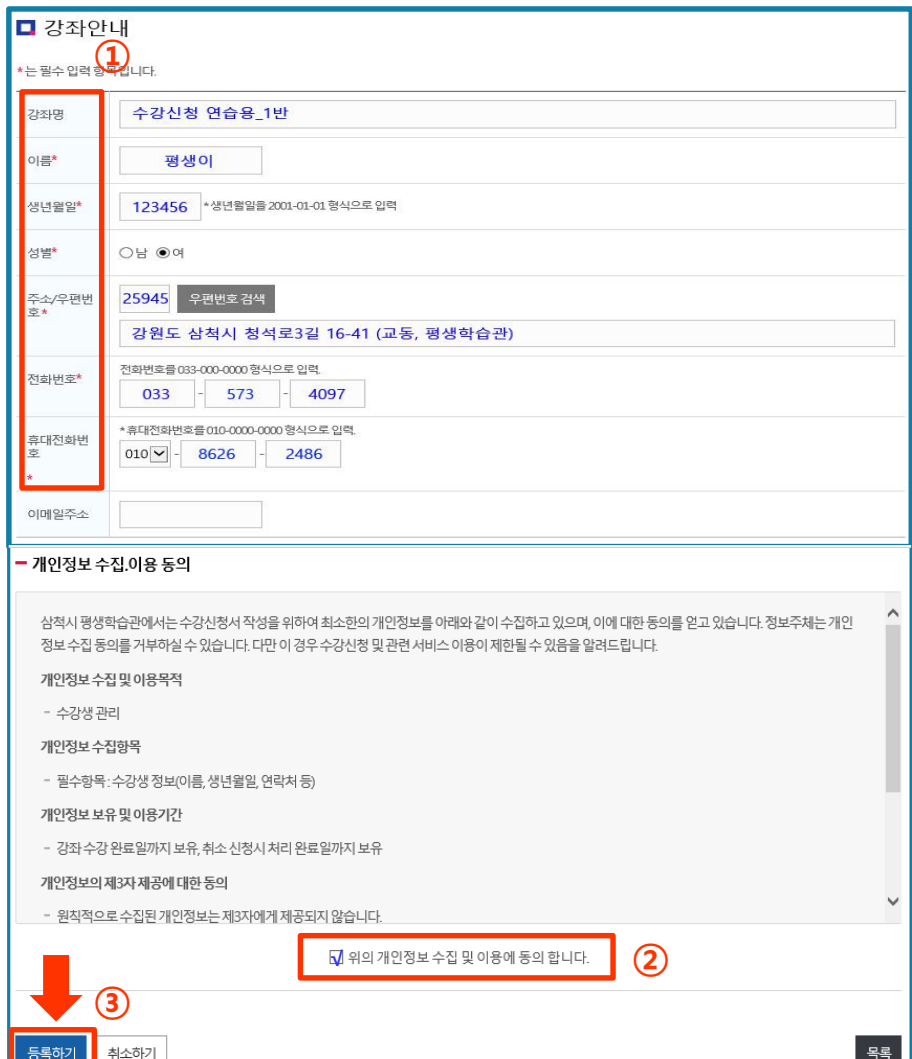

 $\times$ 

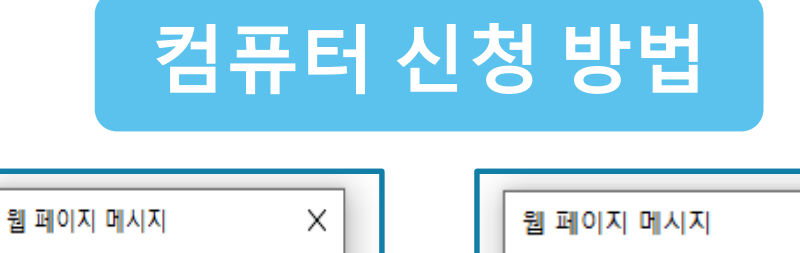

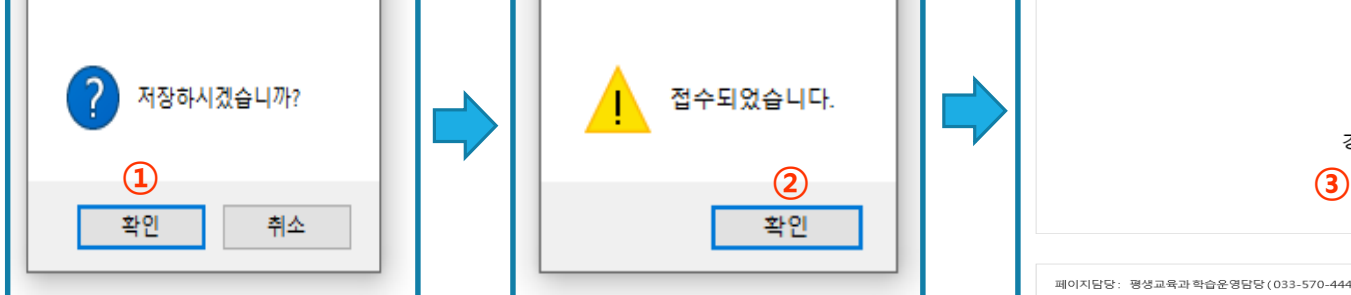

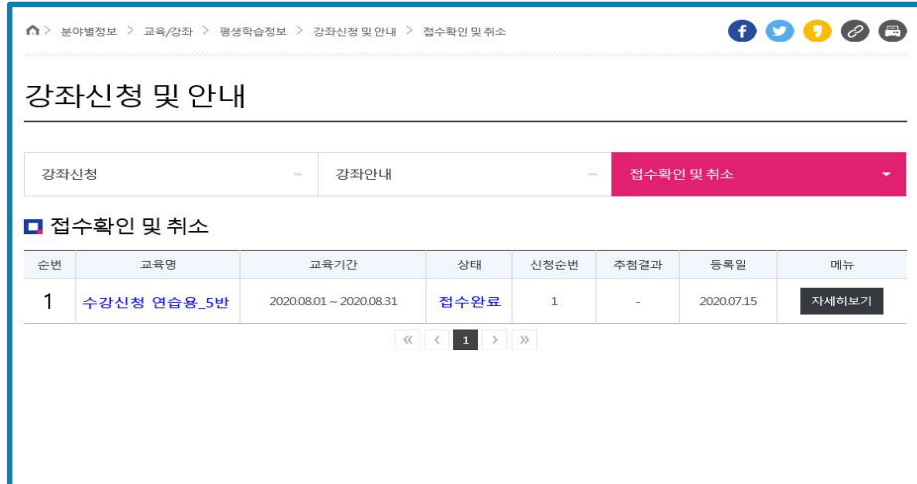

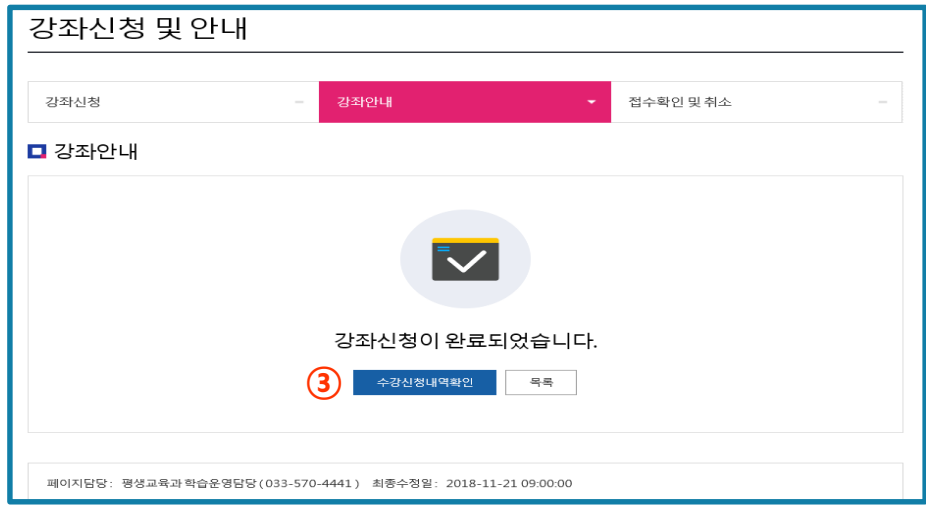

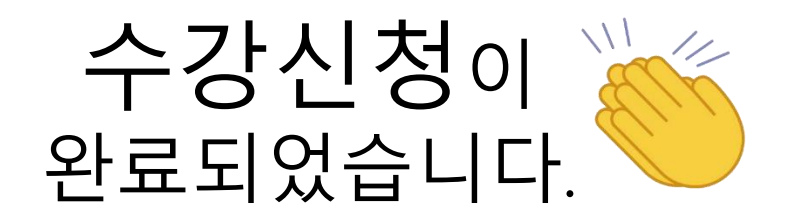

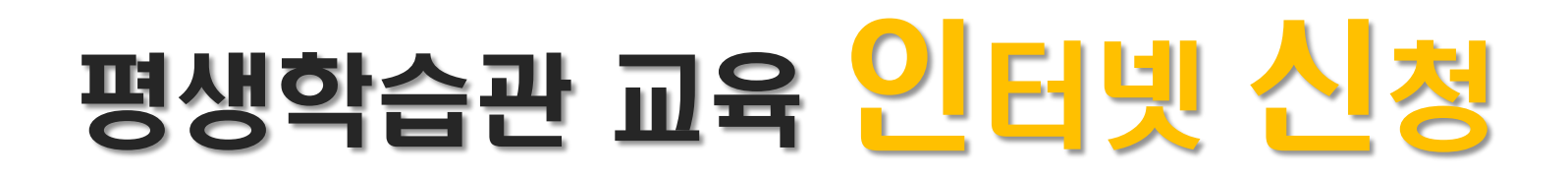

### **두번째 휴대폰 으로 하는 방법을 알려 드리겠습니다. 눈 크게 뜨고 잘~따라하세요!**

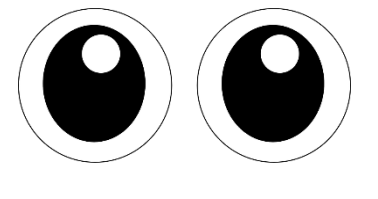

# **삼척시평생학습관** 입력 후 검색

**휴대폰 신청 방법**

### ①. 네이버 & 다음 등등포털사이트에 (돋보기 그림 터치)

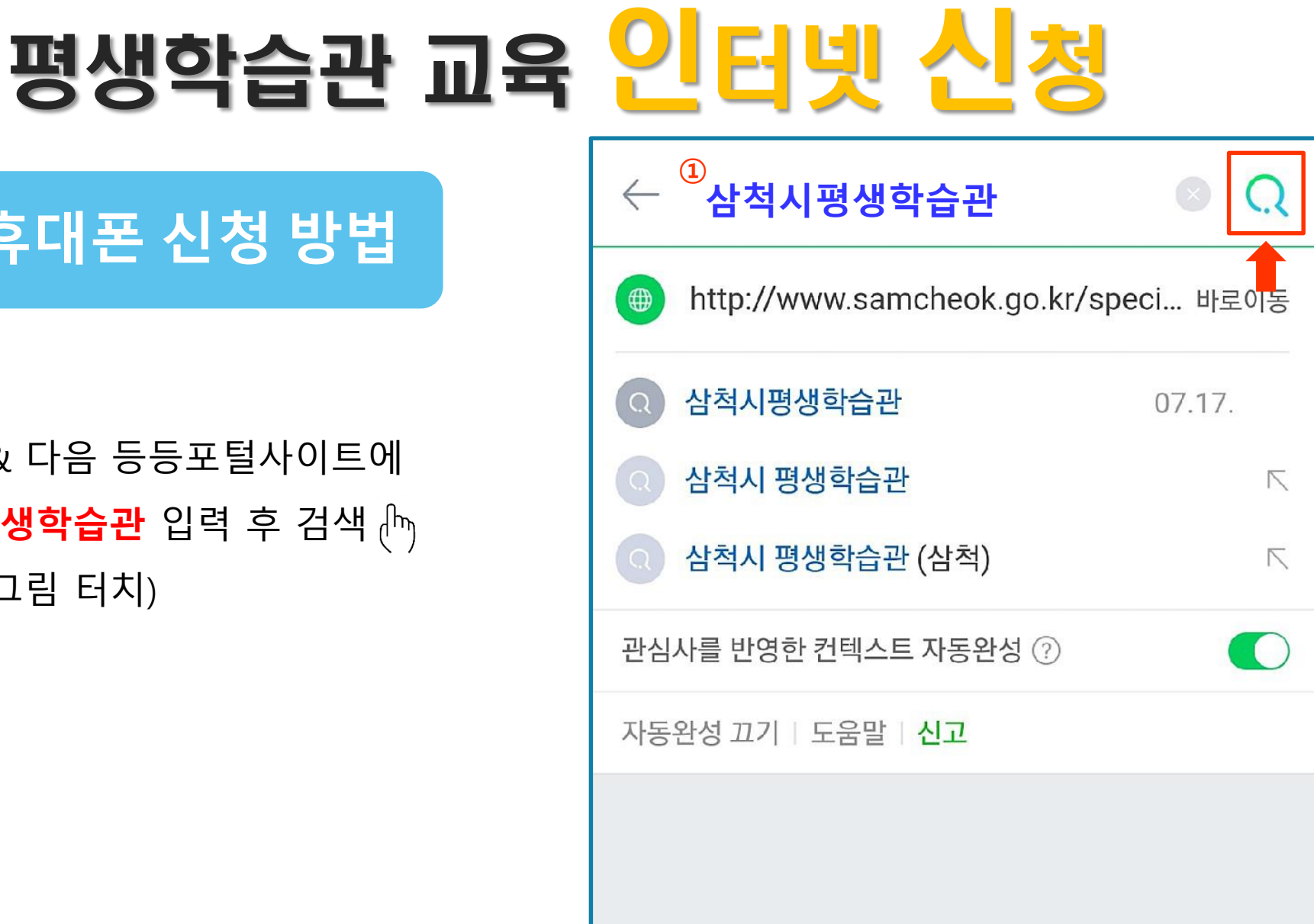

### **휴대폰 신청 방법**

#### ①. **삼척시평생학습관** 터치

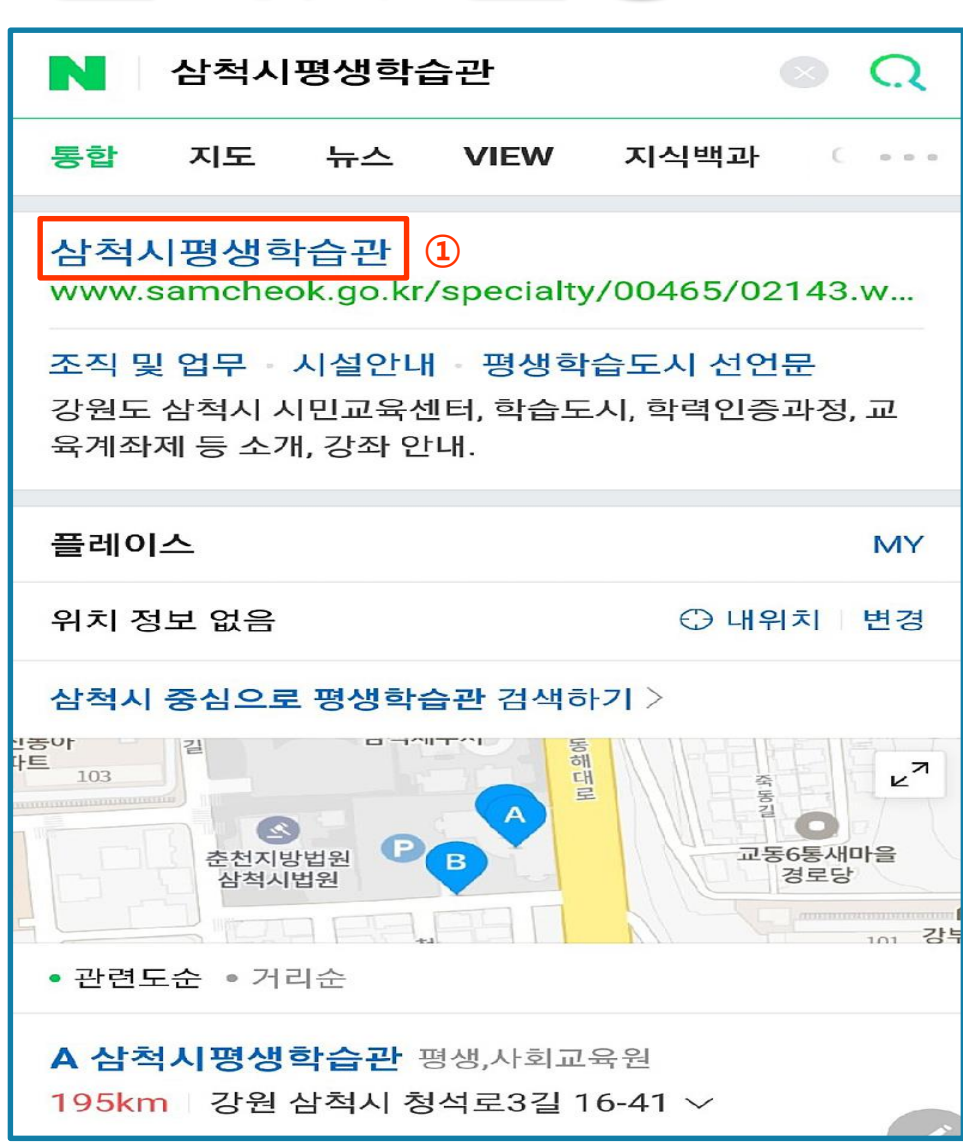

### **휴대폰 신청 방법**

#### 삼척시평생학습관 홈페이지 짜잔!

①. 스크롤(화면에 나타난 내용,화면)을 살짝↓내려 평생학습관 강좌신청 **"+"**모양 터치

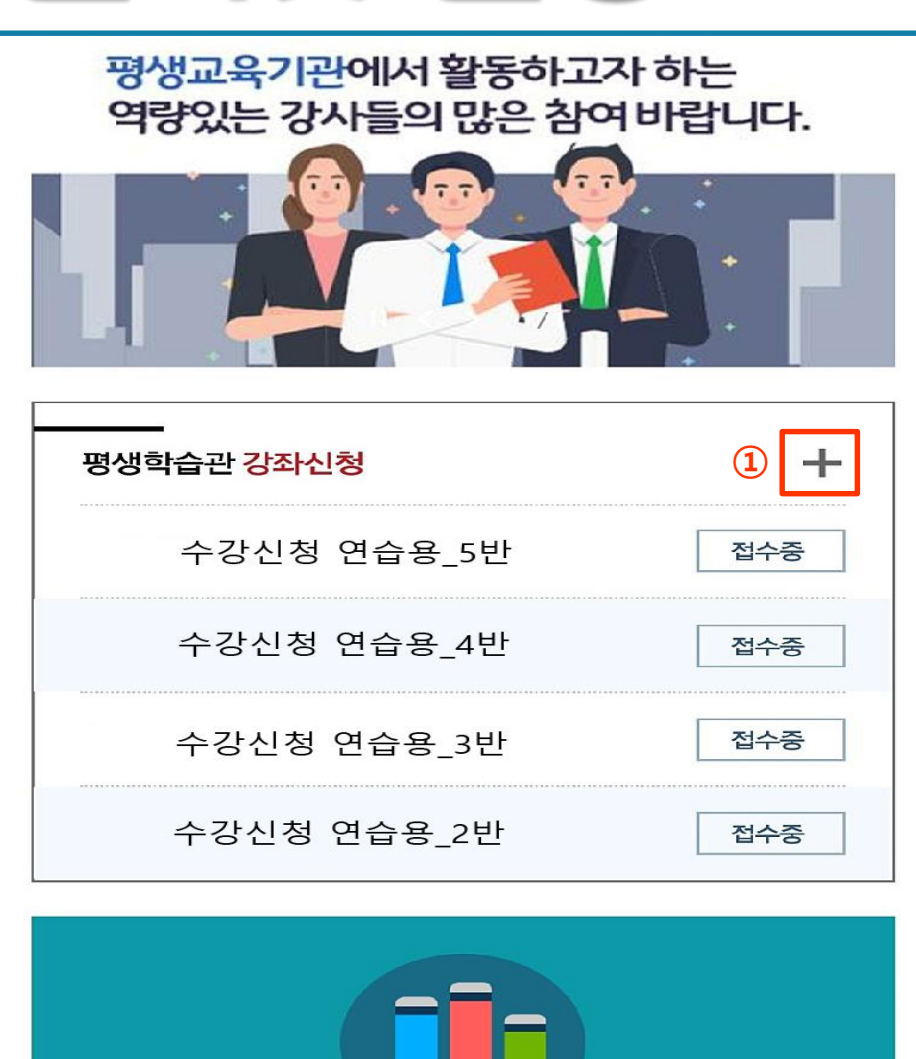

### **휴대폰 신청 방법**

#### ①. **원하시는 강좌** (진한글씨) 터치

강좌신청 및 안내

강좌안내

#### ■ 강좌안내

접수방법 ▼ 상태 선택▼ 검색

▼

총 173건의 게시물이 있습니다. (1/15 페이지)

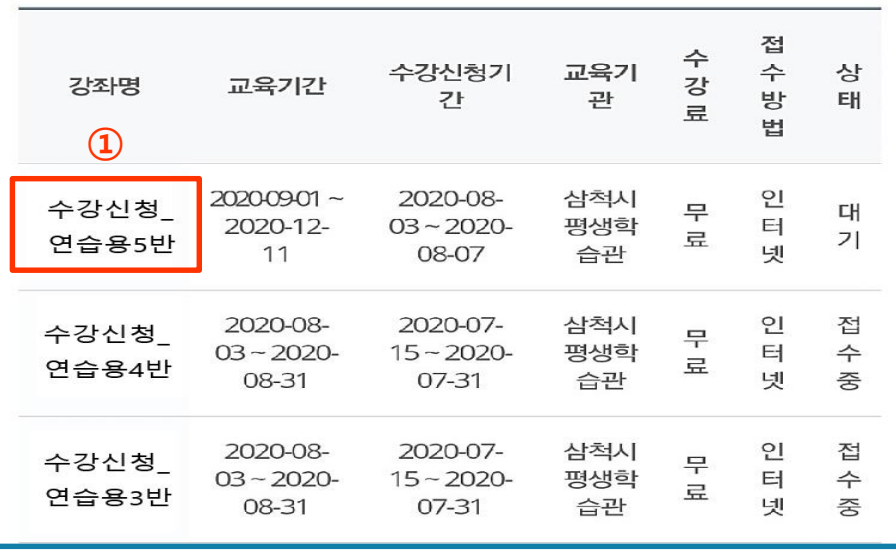

**-1-**

### **휴대폰 신청 방법**

#### ①. 신청하신 강좌 확인. 하단 좌측 **신청하기** 터치

#### 강좌신청 및 안내

강좌안내

#### □ 강좌안내

│ 수강신청 연습용 5반 접수증

교육기간: 2020.08.03~2020.08.31 수강신청기간: 2020.07.15~2020.07.31

#### 一 강좌소개 상세

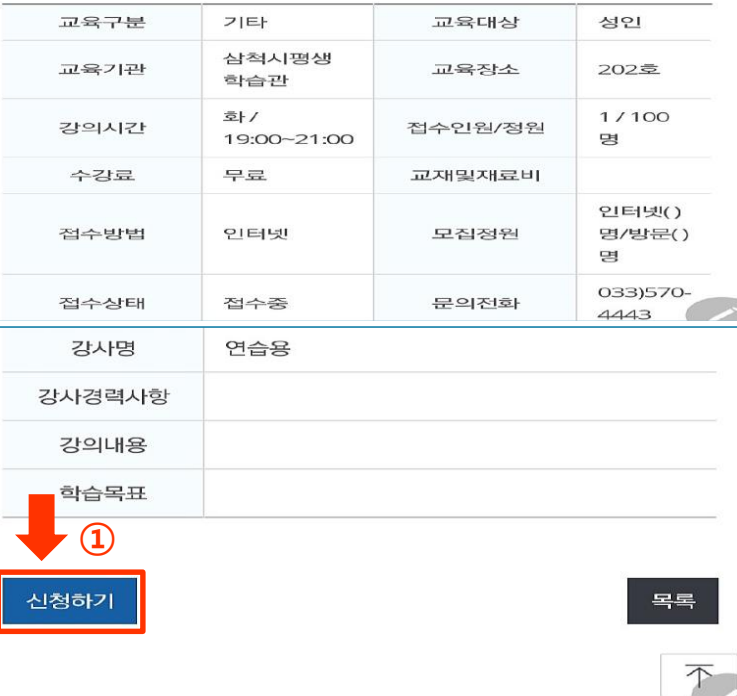

 $\overline{\phantom{0}}$ 

#### **휴대폰 신청 방법**

#### <sup>①</sup>. **휴대폰인증** (기본적인 신청 방법) 터치 **<sup>①</sup>**

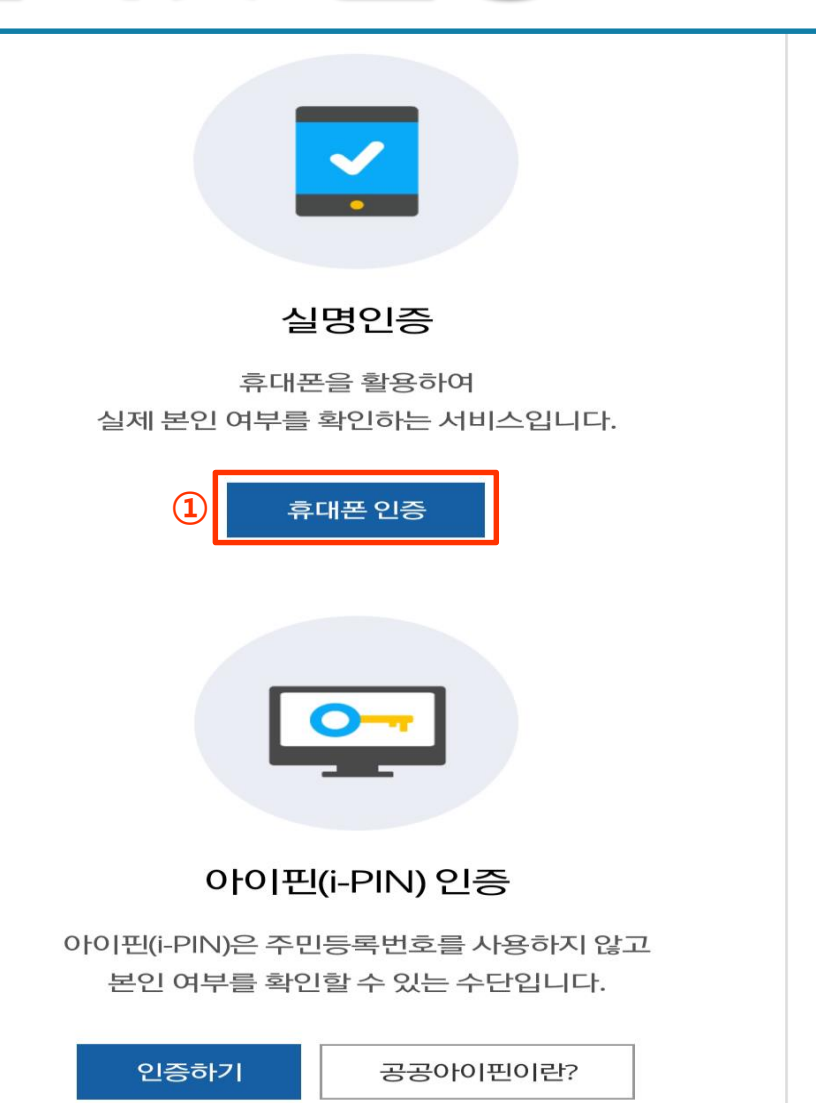

### **휴대폰 신청 방법**

#### ①. **본인의 이용중인 통신사** 터치 본인확인을 하기 위한 필수 사항에 전체 동의합니다. **체크 √**

②. **시작하기** 터치

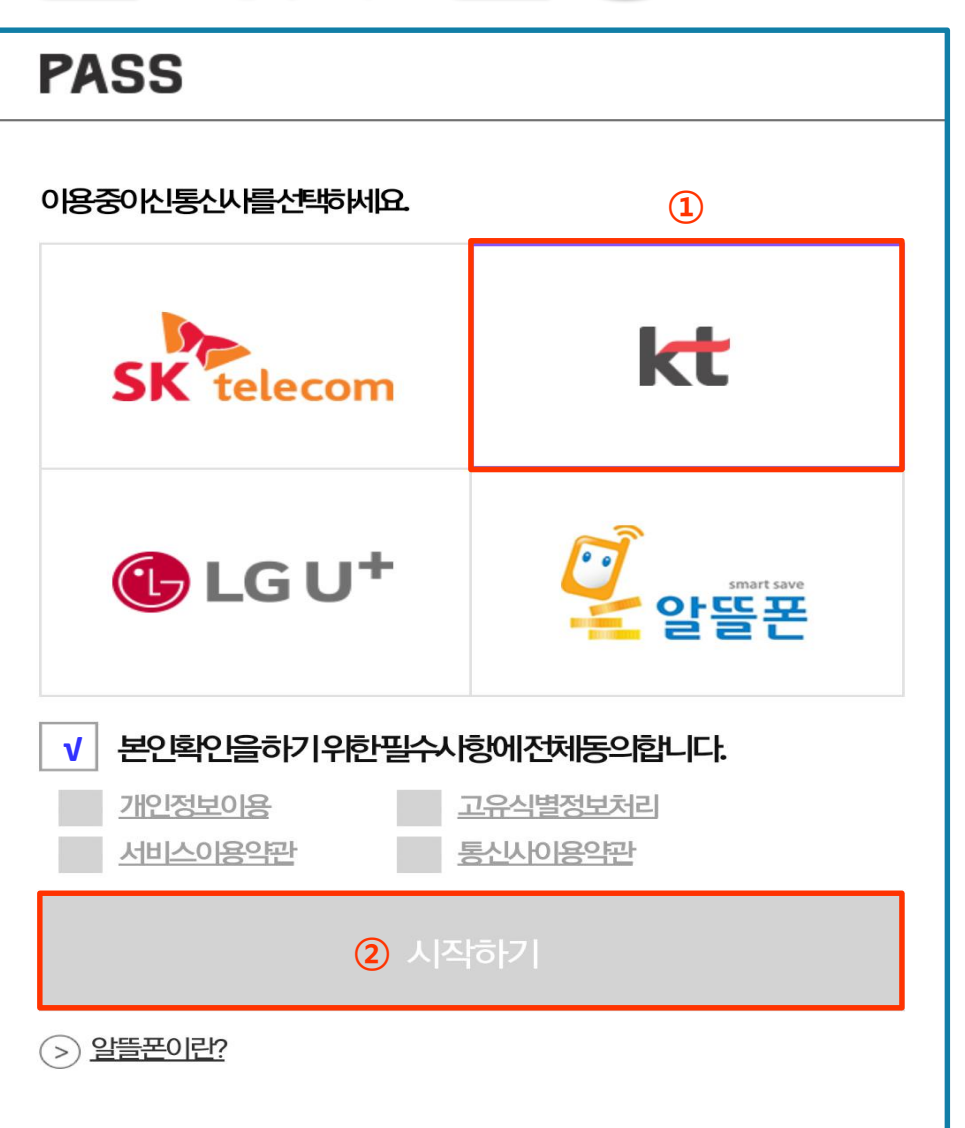

# <u>평생학습관 교육 인터</u>

#### **휴대폰 신청 방법**

①. **문자로인증하기 터치**

☞ PASS 어플이 깔려 있으신 분은 바로 앱 실행 후 비밀번호나 지문입력으로 다음 단계로 넘어가주세요. PASS 어플이 없으신 분들은 보이는 화면을 따라해주세요!

※ PASS 어플이란? 개인정보를 입력할 필요 없이 바로 앱에서 비밀번호와 지문, 홍채, 등의 생체 인식 인증만으로 안전하고 간편하게 본인 인증을 하는 어플입니다. 각 통신사 마다 전자인증서비스를 받을 수 있습니다.

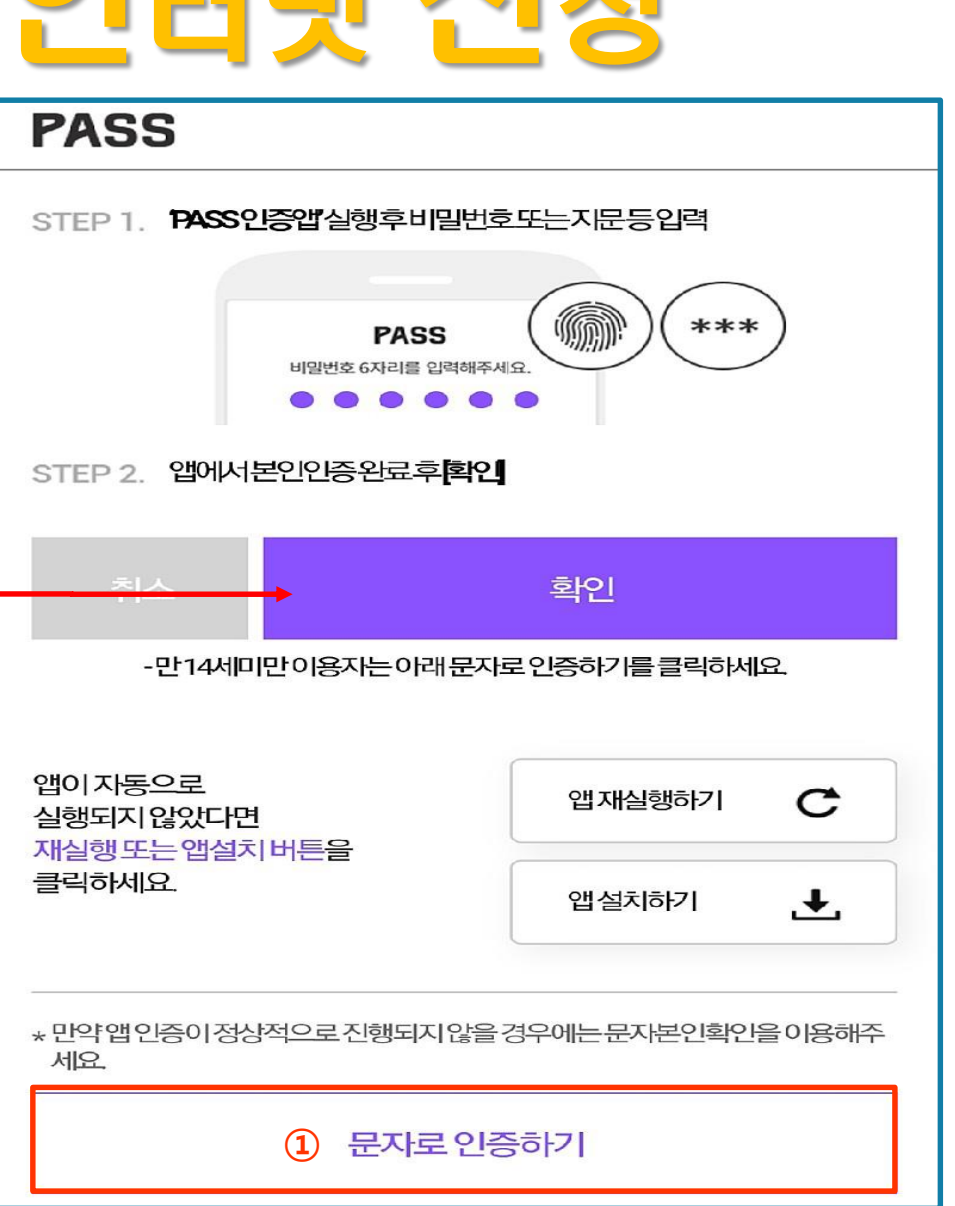

### **휴대폰 신청 방법**

- . 본인 **이름, 생년월일/성별, 휴대폰번호** 입력
- . 화면에 나타나는 **보안문자 입력**
- . **확인** 버튼 터치

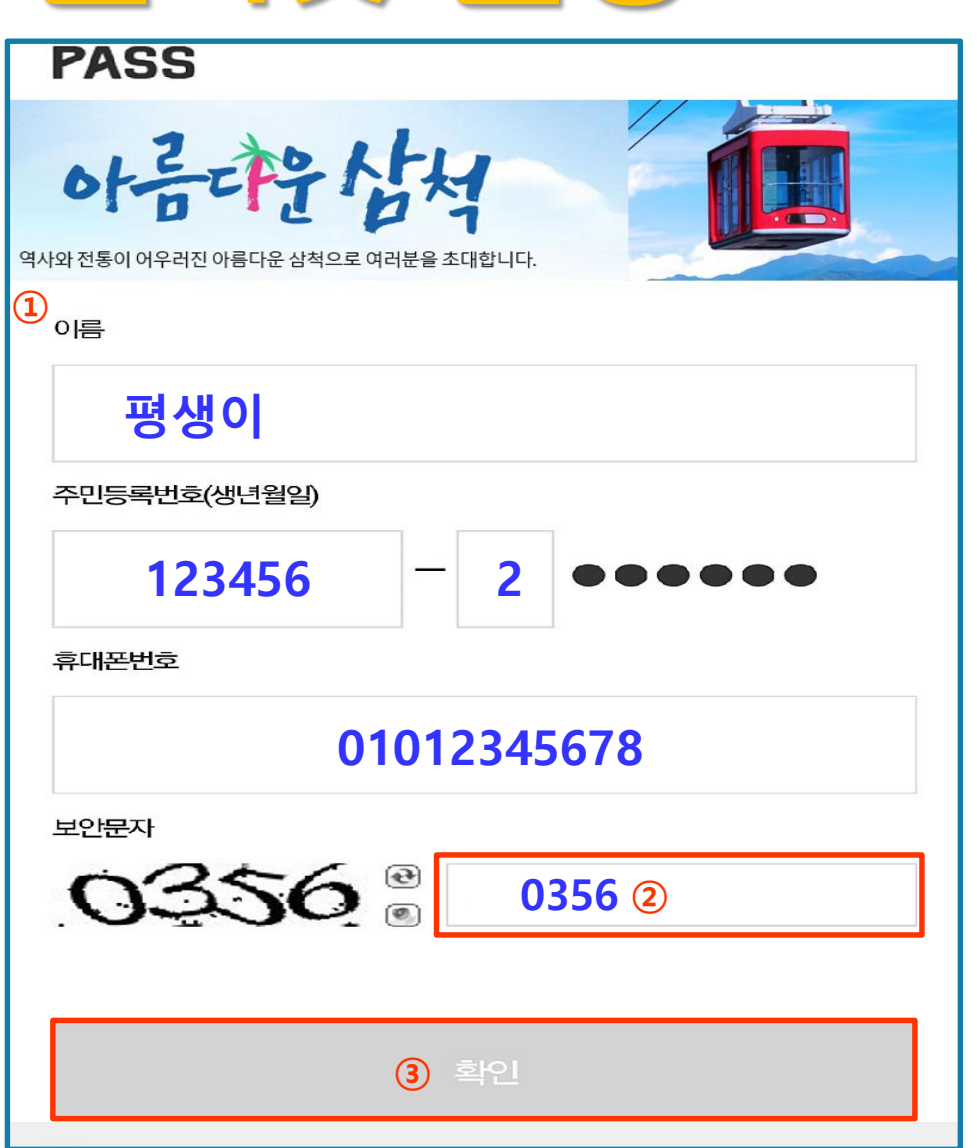

### **휴대폰 신청 방법**

#### ①. 본인 휴대폰에 수신 된 문자 **인증번호 숫자6자리** 입력

②. **확인** 버튼 터치

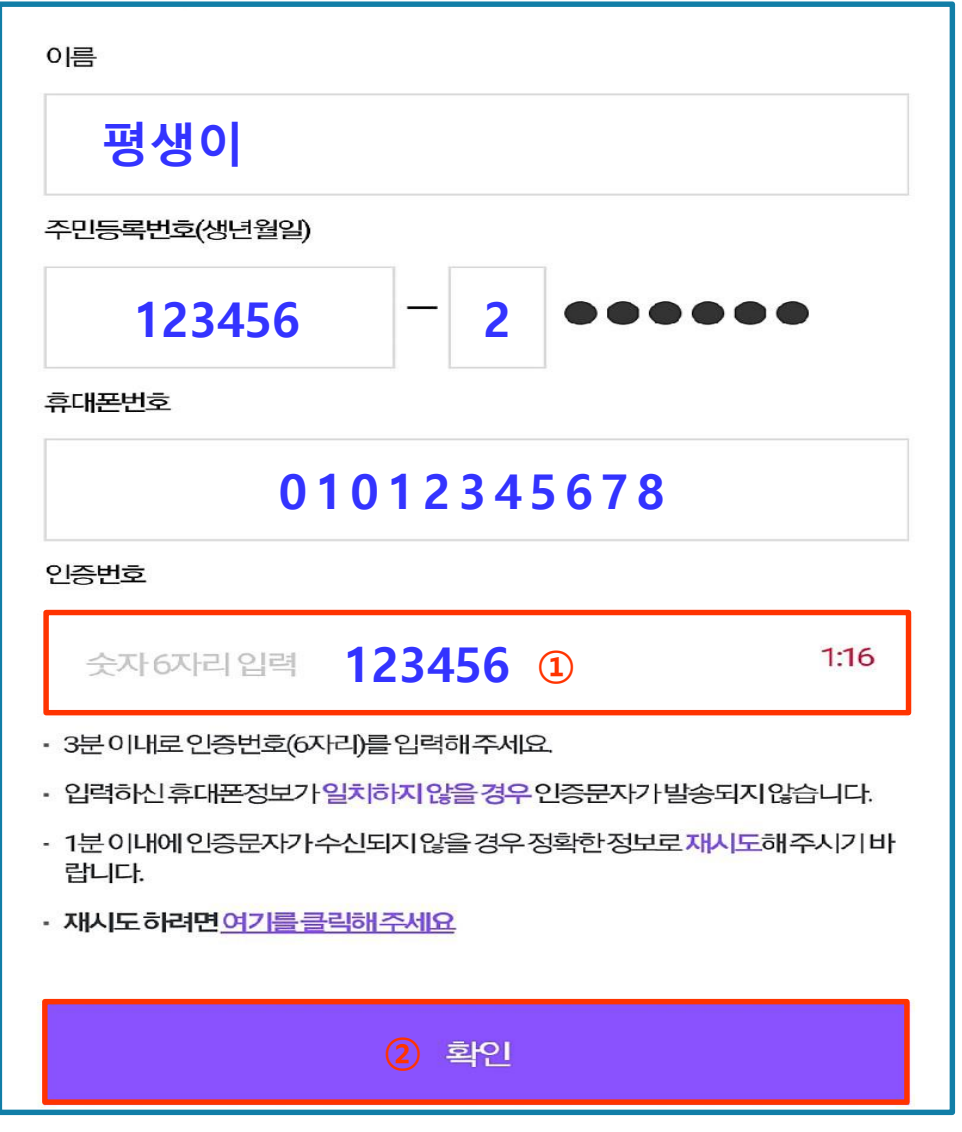

목록

# 평생학습관 교육 <mark>인터넷 신청</mark>

### **휴대폰 신청 방법**

#### ①. 신청하신 강좌 확인 본인 **이름, 생년월일, 성별, 주소/우편번호, 전화번호, 휴대전화번호** 입력

②. 개인정보 수집 및 이용에 동의합니다. **체크 √**

③. **등록하기** 터치

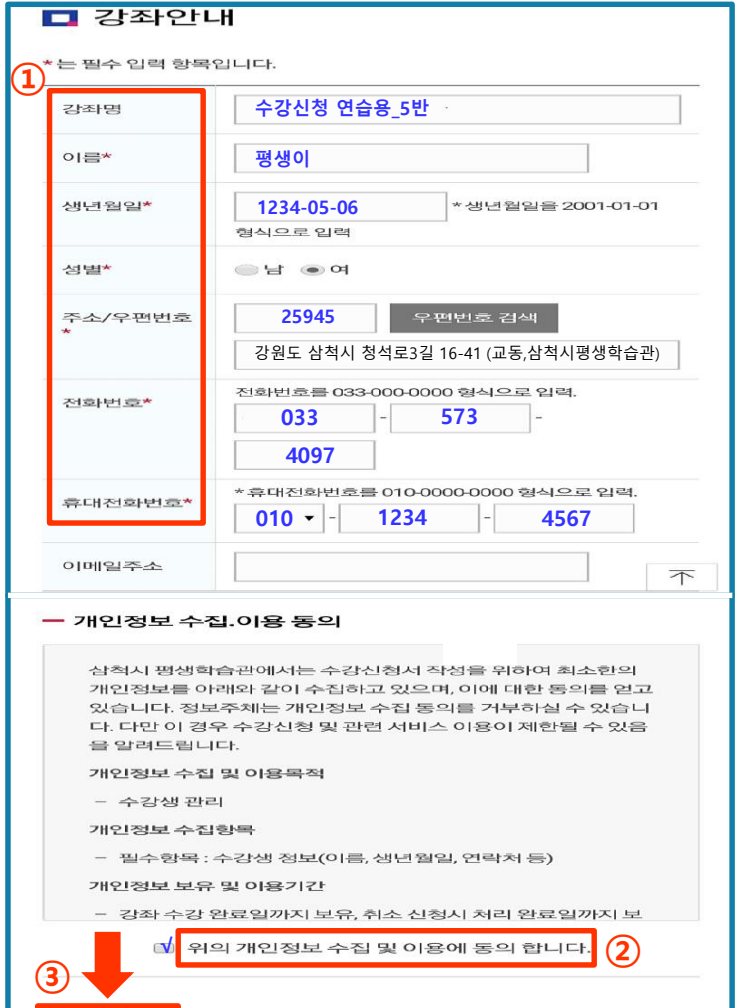

등록하기

취소하기

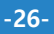

### **휴대폰 신청 방법**

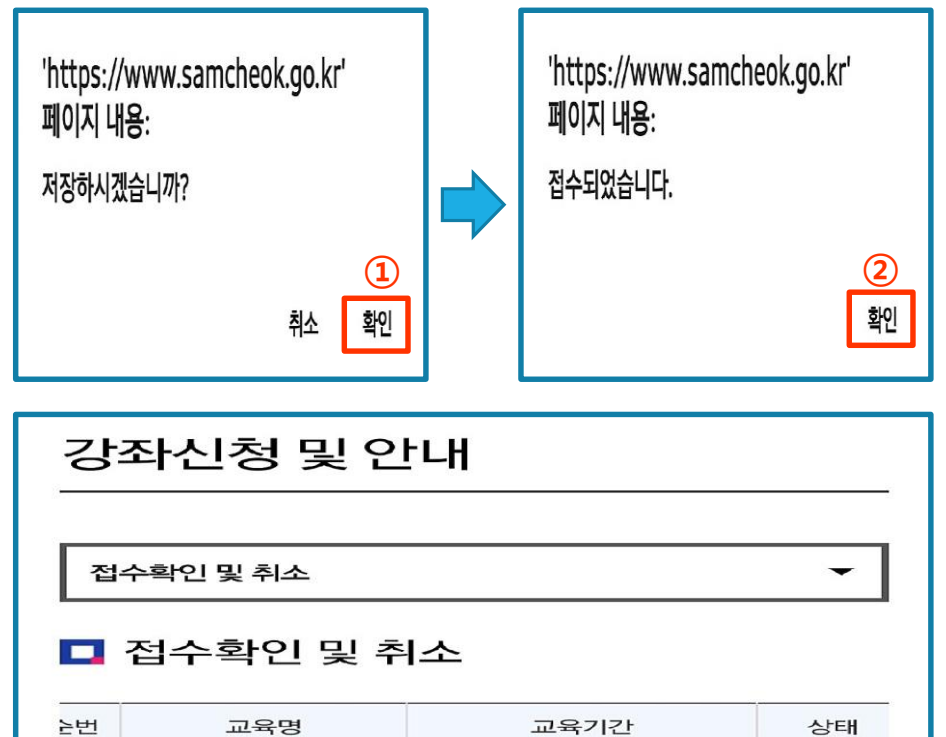

 $\begin{array}{cccc} \ll & \quad & \mathbf{<} \end{array}$ 

 $\mathbf{1}$ 

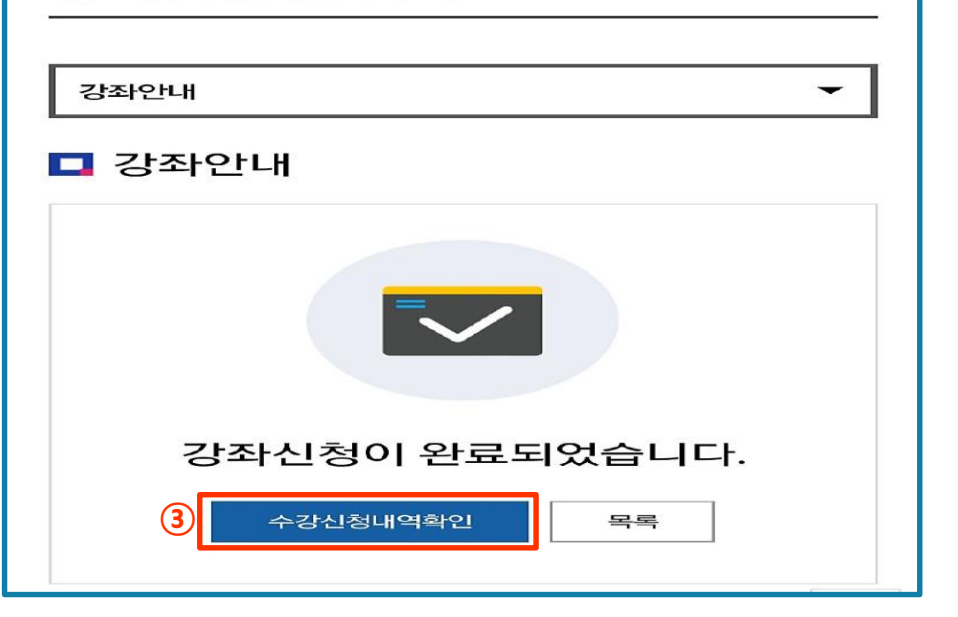

강좌신청 및 안내

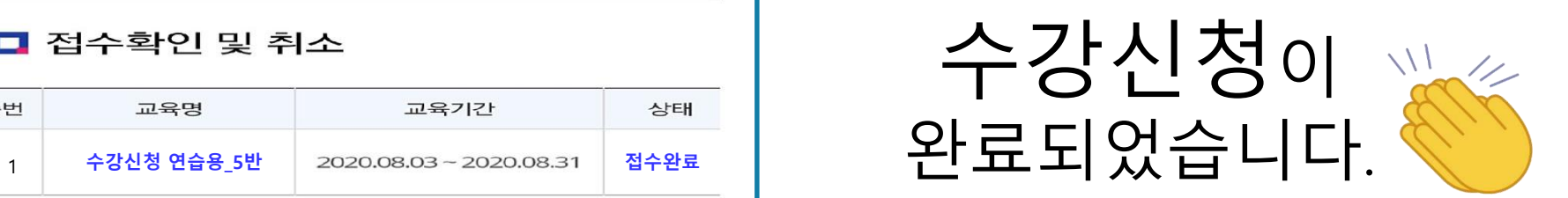

※ 등록된 강좌 취소하는 방법은

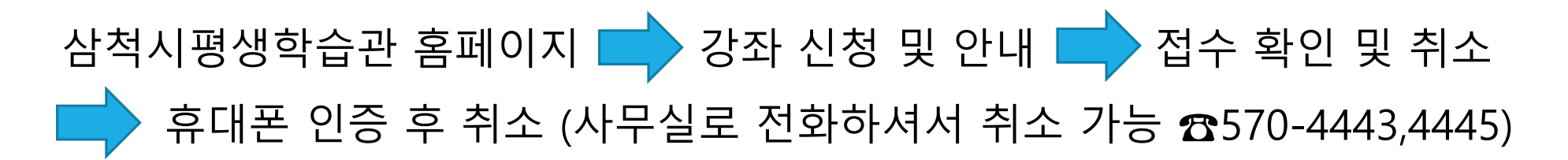

수강신청은 **1인당 인터넷 및 방문 접수를 포함하여 3개 과목 까지만 신청**이 가능하며, 3개 과목 이상 신청 시에는 먼저 등록 접수된 3개 강좌만 정상 접수 처리되며 초과된 과목은 등록이 되지 않음을 알려드립니다.